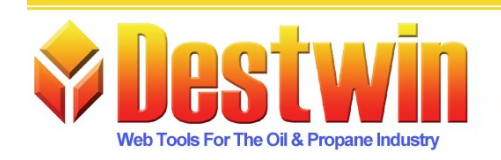

Destwin Quick Reference Console Version 1.3 How to Setup My Heat Curve 23-MAR-09

## Login to your Destwin Admin site. Under Admin Functions, Select Heat Curve

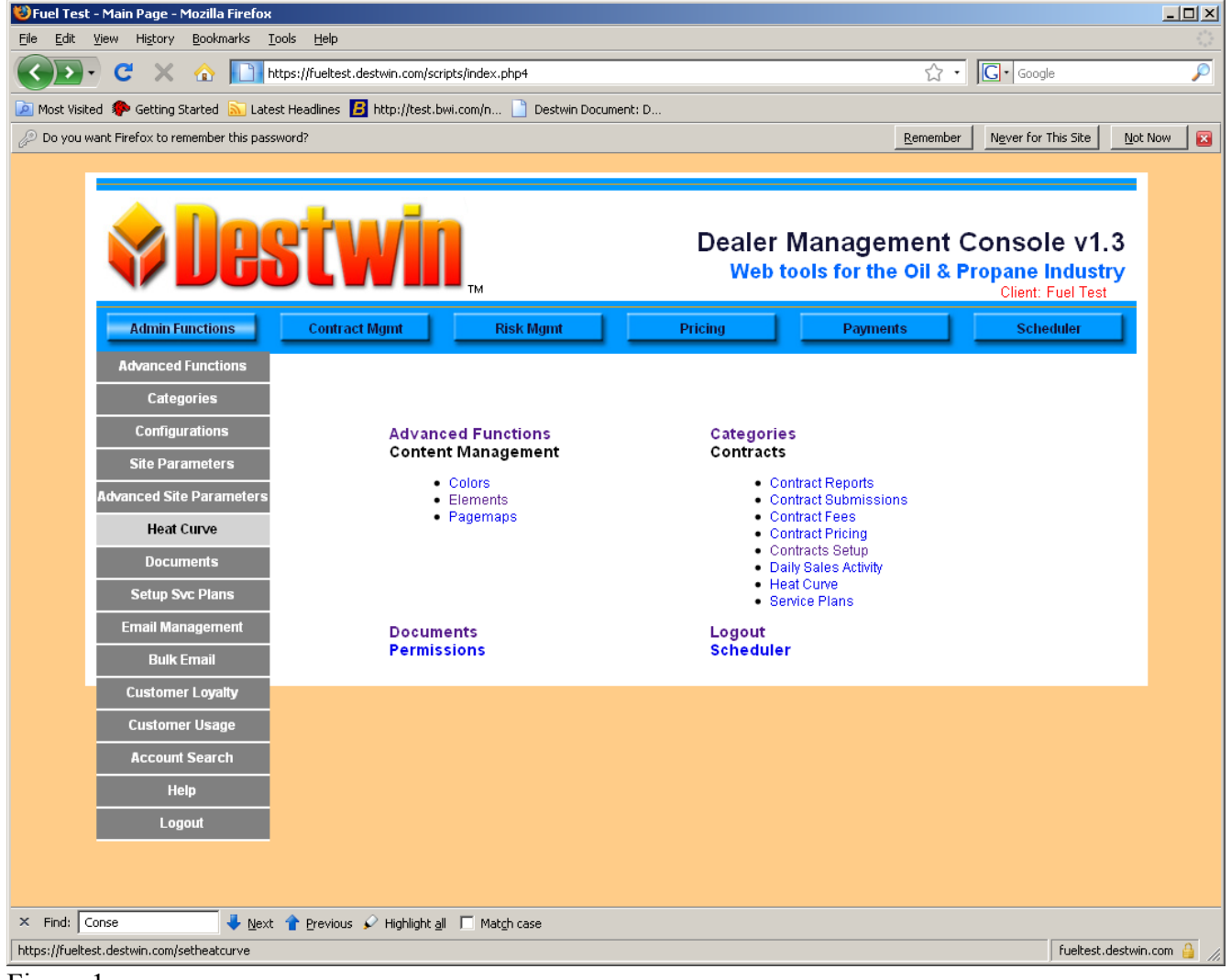

Figure 1

Your screen should look something like this:

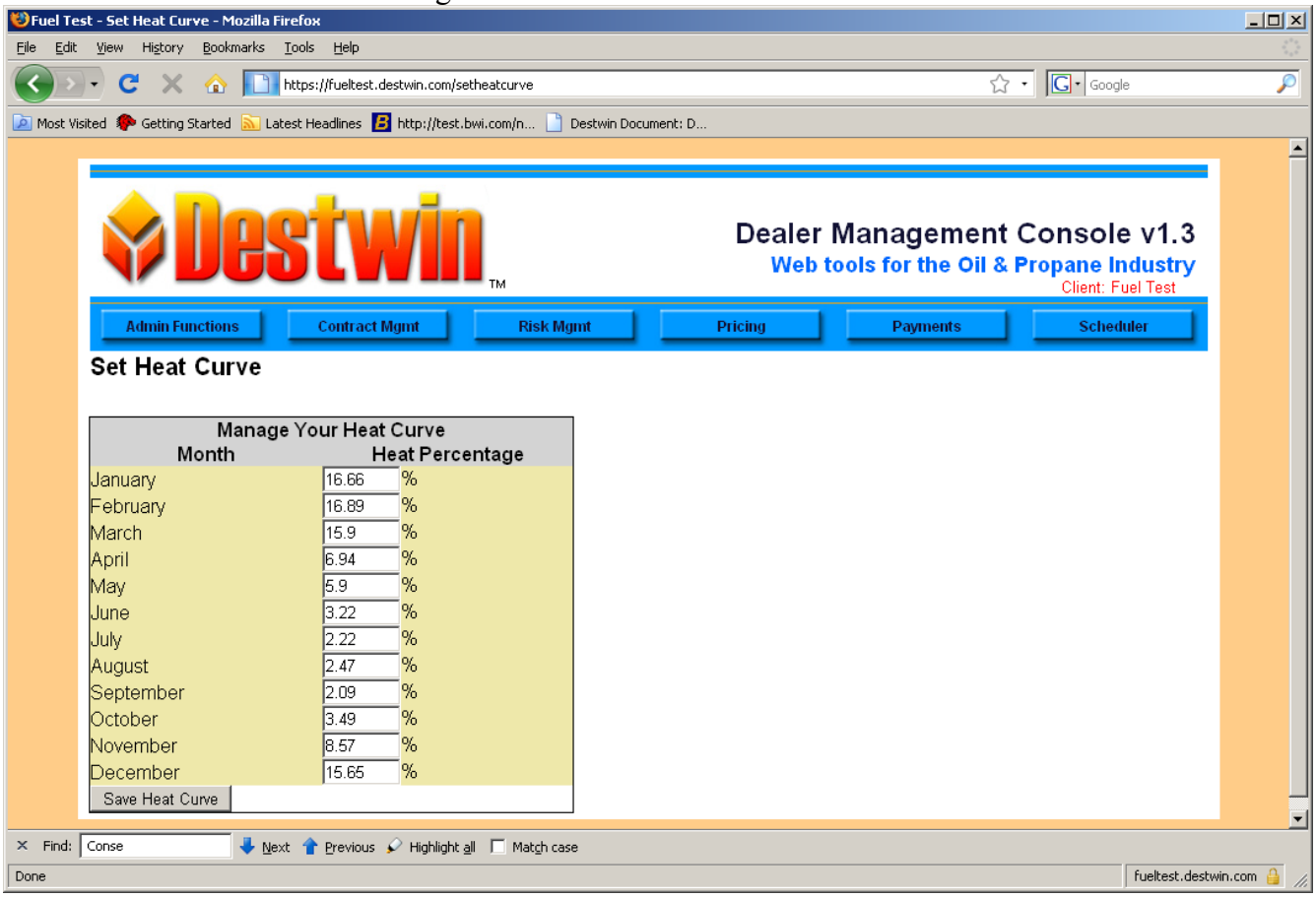

Figure 2

The % fields may be edited. Make the appropriate entries for each month. Click on the – Save Heat Curve – button when complete.